Menu...

Overview...This explains how to create and process an Accounts Payable Disbursements Warrant. This<br/>includes collecting vouchers for payment, managing the payment file, producing checks and<br/>posting the payments.

Getting Started...A warrant number must be numeric only and may be up to 6 characters in length.<br/>A warrant may have an unlimited number of vouchers included for payment.

## Accounts Payable Disbursements Warrants

1. Click [Alt | 1] [Create New Warrant]

|                      |        |                           | Warrants     | s in Progre    | ess    |                                             | _  |
|----------------------|--------|---------------------------|--------------|----------------|--------|---------------------------------------------|----|
| Goto<br>Actions      |        |                           |              |                | 0      | 1 Create New Warrant                        |    |
|                      |        |                           |              |                |        |                                             |    |
|                      |        |                           |              |                |        |                                             |    |
|                      |        |                           | GL Effective | Selected Total |        | In-Progress                                 | _^ |
|                      | 006174 | Check Date<br>18-Dec-2019 |              | 100.00         | ANTHEA | In-Progress                                 | _^ |
| 3 Batches in Warrant |        |                           |              | 100.00         |        | In-Progress<br>2 Select Warrant in Progress | _^ |
| 3 Batches in Warrant | 006174 |                           |              | 100.00         | ANTHEA |                                             | ^  |

- 2. Enter a warrant number or leave blank to let the system assign the next available number.
- 3. Click **[OK]**

| [AUC] 2125-Warrants in Progress [theresa] | × |
|-------------------------------------------|---|
| Add Warrant                               |   |
| Optional: Enter Warrant#                  |   |
| -                                         |   |
|                                           |   |
| Lookup OK 3 Cancel Clear All              |   |

- 4. Highlight the desired warrant
- Click [Alt]2] or [Select Warrant in Progress] to activate the Disbursement Process Steps Menu

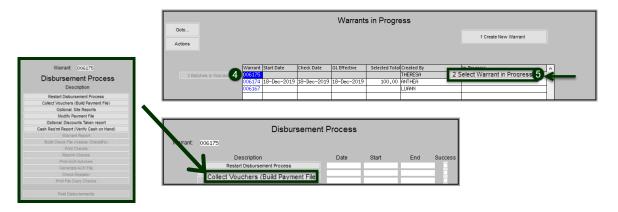

## 2 January 2020 AP–260 Process a Warrant

# Financial Management Accounts Payable

# Collect Vouchers (Build Payment File)...

# Collect Vouchers (Build Payment File)

Use the voucher collection screen repeatedly if more than eight selections are to be made or if more than six departments should be excluded. Click the Collect Vouchers (Build Payment File) step to activate the Collect Voucher Selection screen.

- 1. The Check Date will default to the current date. **Required**: **GL Effective Date** –Enter the Check Date that will be printed on the issued checks. This is the date used for posting to the General Ledger. The date will default to the current date and may be changed.
- 2. Optional: Enter a due date range in order to select only vouchers due within a specific time frame.

|         |                      | Collect Voucher Selection                                       |
|---------|----------------------|-----------------------------------------------------------------|
| Goto    | Warrant              | 006175                                                          |
| Actions | Select Due Date From | 27-Dec-2019 Bank EAST EASTERN BANK FOR A/P<br>27-Dec-2019 To To |
| ~       | www                  | amment                                                          |

3. Optional: Selectively choose which batches, vouchers, vendors, and/or departments to include for payment. If the selection screen is left blank then the system will collect all available vouchers. There are lookups available on each field.

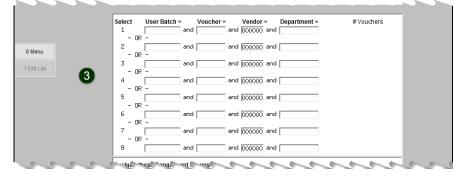

- 4. Optional: Choose up to six Departments to exclude from this warrant. Lookups are available on each field.
- 5. Optional: Click **[Alt]2]** or **[2 Calculate]** to see how many vouchers will be collected. This is a "reality check " to see if the number to be collected is close to the expected number of vouchers.
- 6. Required: Click [Alt-3] [Collect Vouchers]

|   | ه ه ۶٫۵۵٬۰۰۱                       | 3-3- |
|---|------------------------------------|------|
| 4 | Exclude these Department Groups    |      |
|   | Total # Vouchers Selected          |      |
|   | 5 2 Calculate 3 Collect Vouchers 6 |      |

Four reports are issued:

- Edit List
- List of open vouchers not collected and the reason they are not collected
- Disbursements bank error report
- Disbursement Stale Voucher Report

# Modify Payment File...

## Modify Payment File

This optional step may be skipped if no changes are required. If Negative Checks are found in the Cash Requirements Error report, use this step to exclude the vouchers.  To further refine the selection of vouchers to be paid, i.e., to pay only certain lines on vouchers or to entirely exclude vouchers, make those choices by Modifying the Payment File. Click the [Modify Payment File] button to display the Edit Payment Vouchers screen.

| -  | ioto   |                   |             |              | Edit Paymen                   | . vouonon                | -           |          |               |                    |                |
|----|--------|-------------------|-------------|--------------|-------------------------------|--------------------------|-------------|----------|---------------|--------------------|----------------|
| G  | 010    | War               | rant 006175 |              |                               |                          |             |          |               |                    |                |
| A  | ctions | 1 Select          | All 2       | Deselect All | 3 Discount Taken Report       | 4 Cas                    | sh Requirem | ents Rer | oort          | 5 Edit and Omit Re | ports          |
| el | Items  | 6 Vouch#          | 7 Batch     | 8 Invoice#   | 9 Vendor                      | V Inv Date               | Туре        | SepCk    | Voucher Total | Voucher Net        | Selected Net 🔨 |
|    | Items  | 436309            | 15620       | DD           | AETNA                         | 08-Nov-2019              | Printed     |          | -500,00       | -500,00            | -500.00        |
|    | Items  | 436519            | PR903300    | PR 903300 (  | BOSTON MUTUAL LIFE INS. COG   | 09-Jan-2020              | Printed     |          | 218,05        | 218,05             | 218,05         |
|    | Harris | 520               | PR903300    | PR 903300 (  | NORFOLK CTY RETIREMENT SY     | 09-Jan-2020              | Printed     |          | 10977.27      | 10977.27           | 10977.27       |
| 1  | Items  | 521               | PR903300    |              | MASS TEACHERS RETIRE SYS      | 09-Jan-2020              |             |          | 58103.64      | 58103.64           | 58103,64       |
|    |        | 143, m<br>14, 730 | Fr. 300     | -            |                               | να, -2, -<br>μ. *an . 20 |             |          | _ )6,-        | 000. '             | 1000 14        |
|    | Items  | 436539            | PR903300    | PR 903300 (  | BOSTON MUTUAL LIFE INS - W    | 09-Jan-2020              | Printed     | Ø        | 217.33        | 217.33             | 217,33         |
|    | Items  | 436540            | PR903300    | PR 903300 (  | TSA CONSULTING GROUP          | 09-Jan-2020              | Printed     |          | 985,00        | 985.00             | 985.00         |
|    | Items  | 436541            | PR903300    | PR 903300 (  | TSA CONSULTING GROUP          | 09-Jan-2020              | Printed     |          | 5562.00       | 5562.00            | 5562,00        |
|    | Items  | 436542            | PR903300    | PR 903300 (  | GREAT-WEST RETIREM SVC - WELL | 09-Jan-2020              | Printed     |          | 1047.00       | 1047.00            | 1047.00        |
|    | Items  | 436543            | PR903300    | PR 903300 (  | GREAT-WEST RETIREM SVC - WELL | 09-Jan-2020              | Printed     |          | 79,99         | 79,99              | 79.99 🗸        |
|    |        | 0                 | 0 Petu      | rn to Menu   |                               | s                        | elected To  | tals     | 96831.70      | 96831.70           | 96807.93       |

2. Click the **Items** button to view the lines to be paid on the voucher. Any line containing a checkmark in the SELECT column will be included. To exclude a line remove the checkmark. As lines are deselected, the amounts to be paid are adjusted on-screen. In the example, line 2 was deselected, reducing the Selected Net and Selected Totals accordingly.

| Goto    | Warrant Net Tot<br>006175 96807       | ai<br>93                             | dit Paymen   |            |                       |          |                |
|---------|---------------------------------------|--------------------------------------|--------------|------------|-----------------------|----------|----------------|
| Actions | Voucher# UserBatch<br>436534 PR903300 | Invoice # Ven<br>PR 903300 00292 TOW |              | Entry User | Check Type<br>Printed | -        |                |
|         |                                       | Deselect All                         |              | THE RESIT  | 1111000               |          |                |
|         | Select Line Qty                       | Item Description                     | PO#          | PO Line    | Line Total            | Line Net | Selected Net 🔺 |
|         | I 1.000                               |                                      |              |            |                       | 4998,14  | 4998.14        |
|         | 2 1.000                               | 0 Payroll for checks                 | d            |            | 23.77                 | 23,77    | 0              |
| a a a   | Martin                                | to and                               | $\leftarrow$ |            |                       | ~        | and a          |
|         |                                       | 1                                    |              |            |                       |          |                |
|         | 1 Return to Edit Co                   | ollected Vouchers                    | Selec        | ted Totals | 5021,91               | 5021,91  | 4998.14        |
|         |                                       |                                      |              |            |                       |          |                |

- 3. When finished with edits, click Return to Edit Collected Vouchers
- 4. When all selections are complete, click OReturn to Menu

Optional: Discounts Taken Report...

Optional: Discounts Taken Report

 Optional: run the Optional: Discounts Taken Report step. This report frequently shows No Records selected; if discounts were taken, the affected vouchers will be listed. Discounts are controlled on the Vendor Classification Screen, using Terms from the Vendor Terms table.

| Courier New 9               | ▼ B/U■▼ ። ≇≇ ≣ ≣ ≇ ∰                                                                             |      |
|-----------------------------|--------------------------------------------------------------------------------------------------|------|
| <br>2104-FMREP:APDISTAK.REP | Frinted 02-Jan-2020 at 11:23:54 by THERESA<br>Town of Admins<br>Optional: Discounts Taken report | Page |
|                             | Warrant: 006175                                                                                  |      |

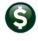

## Cash Requirements Report (Verify Cash on Hand)...

Cash Reg'mt Report (Verify Cash on Hand)

## Cash Reg'mt Report (Verify Cash on Hand)

The **CASH REQUIREMENTS** report must be run for every warrant. It provides a total needed from each bank and the balance available in each bank.

| 2110-APCSHREQ.REP |            |           | Printed 02-Jan-2020 at 09:54:14 by THERESA<br>Town of Admins |         |                                                                |                |             |                           |   |
|-------------------|------------|-----------|--------------------------------------------------------------|---------|----------------------------------------------------------------|----------------|-------------|---------------------------|---|
|                   |            |           |                                                              |         | Cash Requirem                                                  |                |             |                           |   |
|                   |            |           |                                                              |         | and instantion                                                 | and happens    |             |                           |   |
|                   |            |           |                                                              |         | For Warrant: 006175 GL E                                       | ffective Date: | 25-Jan-2020 |                           |   |
| Bank: EAST        |            |           |                                                              |         |                                                                |                |             |                           |   |
| Account#: 1000-0  | 00-0000-00 | 0-00-00-3 | 10400 CAS                                                    | H, UNRS | ESTRICTED CHECKING                                             |                |             |                           |   |
| Vou               |            |           |                                                              | *****   |                                                                |                | *********** |                           |   |
| Year Voucher# Ch  | eck Date ( | Checke    | Ck Type                                                      | SepCk   | Vendor                                                         | Amount         | Discount    | Net                       |   |
|                   |            |           | *******                                                      | *****   | *******************************                                | ***********    |             |                           |   |
|                   | -Jan-2020  |           | Printed                                                      |         | PROFESSIONAL ADMIN ASSOC                                       | 15.00          |             | 15.00                     |   |
|                   | -Jan-2020  |           | Printed                                                      |         | COLONIAL SUPPLEMENTAL INSURANC                                 | 276.02         |             | 276.02                    |   |
| 2020 436526 10    | -Jan-2020  |           | Printed                                                      |         | TSA CONSULTING GROUP                                           | 675.00         |             | 675.00                    |   |
| 2020 436527 10    | -Jan-2020  |           | No Check                                                     | Yea     | CONMONNEALTH DOR/CSE                                           | 151.25         |             | 151.25                    |   |
| 2020 436528 10    | -Jan-2020  |           | Printed                                                      |         | NEW YORK LIFE INS CO                                           | 116.39         |             | 116.39                    |   |
| 2020 436529 10    | -Jan-2020  |           | Printed                                                      | Yes     | BELLINGHAM TEACHERS ASSOC                                      | 29.39          |             | 29.39                     |   |
| 2020 436530 10    | Jan-2020   | -         | Printed                                                      | 00      | TEL CONSULTING GROUP                                           | 1,278.85       |             | a de 778.85 e             | 1 |
| 2020 436558 10    | -Jan-2020  |           | Printed                                                      |         | W. R. DYER BOOKBINDING                                         | 775.67         |             | 775.67                    |   |
|                   |            |           |                                                              |         | Total Needed for this Bank:<br>0-0000-000-00-00-10400 Balance: | 97,307.93      |             | 97,307.93<br>3,565,188.99 |   |

## Disbursement Approvals...

Warrant Report

Issue the Warrant Report to be signed by the agents authorizing cash disbursements. The warrant report or "Disbursement Approval List" lists each vendor, voucher and amount and provides a grand total. Signature lines are provided.

|                                                                                                    |                     |                                                                        | -1                           |
|----------------------------------------------------------------------------------------------------|---------------------|------------------------------------------------------------------------|------------------------------|
| Courier New 🗸 9 🗸                                                                                                    | <u> </u>            |                                                                        | <b>3</b>                     |
| 2109-FMREP:APDISAPP.REP                                                                                                    | To                  | 2-Jan-2020 at 10:58:48 by T<br>wn of Admins<br>Approval List (Warrant) | HERESA Page 1                |
|                                                                                                    |                     | arrant: 006175                                                         |                              |
| Vendor Remit Vendor Name                                                                                                    |                     | Voucher Amount Discount Ta                                             | ken Net Paid                 |
| 001820 01 AFL-CIO AFSCME<br>009629 01 AFLAC- DIS/DENI<br>013349 01 ALTUS DENTAL 72                                                                               | LOCAL 747<br>TAL GA | 350.00<br>297.17<br>1,006.44                                           | 350.00<br>297.17<br>1,006.44 |
| 00.15, 01 0.112 Y 1 0<br>004033 01 W. R. DYER BOOP                                                                                                    |                     | 775.67                                                                 | 705.67                       |
| **                                                                                                    | ** Grand Total:     | 97,307.93                                                              | 97,307.93                    |
| Treasury Warrant: 006175<br>Date: 02-Jan-2020<br>To the Treasurer:<br>Pay to each of the persons no<br>schedule of bills payable the<br>in the aggregate to \$97 | sums set agains     | st their respective names,                                             | amounting                    |
| the same to the appropriation                                                                                                    |                     |                                                                        | onarge.                      |
| Approved by                                                                                                    | De                  | ate                                                                    |                              |
|                                                                                                    |                     |                                                                        |                              |
|                                                                                                    |                     |                                                                        |                              |
|                                                                                                    |                     |                                                                        |                              |
|                                                                                                    |                     |                                                                        |                              |

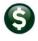

## **Build Check File/Assign Check**

#s...

Build Check File (Assign Check#'s)

For sites using blank stock, this step assigns check numbers. For sites using preconfirm the starting Control #2102 determines if blank or pre-numbered stock is used. The first step in issuing the actual payments is to Build the Check File.

Build Check File (Assign Check#s) Build Check File/Assign Check #s step. This step Click the is a "Point of No Return". Click [Yes] to continue; the system will display a progress bar while the check numbers are being assigned.

| Build Check File - POINT OF NO RETURN $\qquad \qquad \qquad \qquad \qquad \qquad \qquad \qquad \qquad \qquad \qquad \qquad \qquad \qquad \qquad \qquad \qquad \qquad \qquad$ |                                                 |       |
|----------------------------------------------------------------------------------------------------|-------------------------------------------------|-------|
| Once this STEP has been run you cannot Restart<br>Disbursements<br>Click Yes to Continue with Building Checks or<br>Click No to exit this step                               |                                                 |       |
|                                                                                                    | Build Check File (Assign Check#'s)<br>File Help | - 🗆 X |
| Yes No                                                                                                    | Starting step 53<br>Starting step 54            | Ç     |

Sites using pre-printed stock will see a verfication prompt for the starting check number:

| Build Check File (Assign             | Check#'s)                                       | _ |   | $\times$ |
|--------------------------------------|-------------------------------------------------|---|---|----------|
| File Help                            |                                                 |   |   |          |
| Starting step 53<br>Starting step 54 |                                                 |   |   | \$       |
|                                      |                                                 |   |   |          |
|                                      | Verify Starting Check# for EASTERN BANK FOR A/P | , | × |          |
|                                      | Starting Check# 0341808                         |   |   |          |
|                                      | OK Cancel                                       |   |   |          |

The system will display a disbursement count report that lists the type and count of each check. Notify treasury of the number of printed checks so that adequate stock may be supplied to print the checks.

| 2173-APDISCHKCNT.REP | Prin     | Town    | -Jan-2020 at 15:4<br>n of Admins<br>rsement Count | 4:30 by THERESA | Page 1 |
|----------------------|----------|---------|---------------------------------------------------|-----------------|--------|
|                      |          | for Wai | rrant: 006175                                     |                 |        |
|                      |          |         |                                                   |                 |        |
| Grand Total          |          | Count   | Amount                                            |                 |        |
|                      |          |         |                                                   |                 |        |
| Computer Print       | ted (P): | 33      | 94,779.78                                         |                 |        |
| Manua                | als (M): | 1       | 1,725.00                                          |                 |        |
| Wire Transfe         | ers (W): |         |                                                   |                 |        |
| 1                    | ACH (A): |         |                                                   |                 |        |
| Otl                  | her (0): |         |                                                   |                 |        |
| No Che               | eck (N): | 1       | 151.25                                            |                 |        |
| Vo:                  | ids (V): |         |                                                   |                 |        |
|                      |          |         |                                                   |                 |        |
| Grand                | d Total: | 35      | 96,656.03                                         |                 |        |
|                      |          |         |                                                   |                 |        |

## Print Checks...

Print Checks

Keep the window

reviewed

open until all checks are printed and Print Checks step.

- Load the blank check stock into the laser printer that is equipped to print MICR\* 2. encoding
- When prompted, click [OK] to print the checks-the progress bar will be displayed. 3. AdmCrv
- The checks will be displayed in the **ADMCrv** Window. Click on the 🖾 button and select 4. the printer:

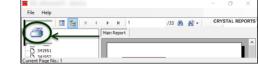

5. Review the printed checks for accuracy

numbered check stock, check number. Module

Click the

1.

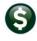

| Reprint Checks                                                                                                    | <ul> <li>If there are problems found with the printed checks once the preview windor reprint all or a range of checks.</li> <li>Destroy the misprinted checks</li> <li>Click Reprint Checks</li> <li>Load the blank check stock into the laser printer that is equipped to print or, if using pre-printed stock, verify that the check number is correct</li> <li>When prompted, click OK to print the checks</li> <li>Select the appropriate printer</li> <li>Review the printed checks for accuracy</li> </ul> |              |  |  |  |
|----------------------------------------------------------------------------------------------------|----------------------------------------------------------------------------------------------------|--------------|--|--|--|
| ACH Print ACH Advices Generate ACH File                                                                            | <ol> <li>If there are any ACH payments in this warrant, the two ACH steps become in</li> <li>Click Print ACH Advices</li> <li>Click Generate ACH File</li> </ol>                                                                                                    | ו focus.     |  |  |  |
| Optional step is<br>available only if<br>there are payments<br>being made to<br>vendors that are set<br>up for ACH | <ol> <li>Optional: Enter the Bank Code</li> <li>Required: Enter the effective date of the ACH transfer</li> </ol>                                                                                                    |              |  |  |  |
|                                                                                                    | If vendors are flagged to receive ACH advice via email, the ACH advice will not appear for printing in this step.<br>Once complete, transmit the ACH file to the bank for processing. Locate the file to be sent                                                                                                    |              |  |  |  |
|                                                                                                    | and transmit it to the bank according to the local site's setup.                                                                                                    |              |  |  |  |
| Print File Copy<br>Checks<br>Print File Copy Checks                                                                | This step is optional; most sites choose not to print file copies as the copies a attachments on the Vendor screens. For sites electing to print file copies for storage, this step generates a facsimile check without MICR encoding and signals.                                                                                                    | r hardcopy   |  |  |  |
| Post<br>Disbursements<br>Post Disbursements                                                                        | After all reports are reconciled, checks are printed and ACH files are transfer<br>warrant.<br>1. Click the Post Disbursements button to post the disbursements to the Gen<br>holding area where the Town Accountant/Finance Director will review and p<br>General Ledger.                                                                                                    | neral Ledger |  |  |  |
|                                                                                                    | 2116-AFDISPSTRFT.REP     Printed 02-Jan-2020 at 14:34:21 by THERESA     Page 1       Town of Admins     Town of Admins     Page 1       Disburgement GL Posting Report     For Warrant: 006171     GL Effective Date: 02-Jan-2020     Check Date: 17-Oct-2019                                                                                                    |              |  |  |  |
|                                                                                                    | GL Fosting Ref# : 0869021<br>Fiscal Yr Account # And Description Debit Credit<br>2020<br>Tran Date: 02-Jan-2020                                                                                                    |              |  |  |  |
|                                                                                                    | 0100-000-0000-000-00-00-10400 CASH, UNRESRIICTED, TRASH 46,194.00<br>0100-000-0000-000-00-20200 ACCOUNTS FAYABLE 46,194.00                                                                                                    |              |  |  |  |
|                                                                                                    | *** Total *** for Date 46,194.00 46,194.00<br>                                                                                                    |              |  |  |  |
|                                                                                                    | *** Grand Total *** 46,194.00 46,194.00                                                                                                    |              |  |  |  |
|                                                                                                    | DISCLINER<br>There Notes and Annual checks use the Check Date manually<br>entered on the Voucher.                                                                                                    |              |  |  |  |

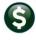

## Frequently Asked Questions...

# Q: Do I have to process a whole warrant to issue an emergency check for a vendor?

**A**: No. You can issue a manual check at the time you create the voucher. The manual check will then be included on the next warrant that is processed. See the *"Manual Checks"* Quick Reference Card for more information.

### Q: What's the difference between a WIRE payment and an ACH payment?

**A**: Wire transactions are recorded when the funds are wired "offline". In other words, from bank account to bank account via a telephone or fax transaction. ACH transactions are payments to vendors that do not create paper checks but rather are processed electronically through NACHA. The Accounts Payable module is equipped to handle both types of transactions.

#### Q: How many vouchers will be paid on each check?

A: The number of vouchers paid on a check is controlled by values set in the module control table.

- #2100 is the number of lines per check that will print.
- #2103 is the number of lines of description per voucher that will print on the check.
- # 2101 must be set to N if the value of 2102 is set to P for pre-numbered stock.
- If the value of 2102 is set to B for blank stock, then the site may elect to use either Y or N for value 2101.

| Accounts Payable Check Form Maintenance                 |        |          |   |  |
|---------------------------------------------------------|--------|----------|---|--|
| Seq# Description                                        | Answer | Button 🔺 | ~ |  |
| 2100 No of Lines on a Check [33]                        | 33     | Edit     |   |  |
| 2101 Print Multiple Pages per Printed Check# [Y/N]      | Y      |          |   |  |
| 2102 AP Check Stock [B]lank or [P]re-printed            | В      |          |   |  |
| 2103 Total # Item Description lines to Display on Check | 3      |          |   |  |
| 2108 Number of Lines for Non-Check File Copy [1-50]     | 33     |          |   |  |

These values are set during installation and should not be changed without ADMINS assistance.

#### Q: Why did the check run print one voucher with multiple lines on two separate checks?

**A**: When there are multiple invoices for a given vendor, with multiple lines on vouchers the system may split a single voucher across two checks (or more if the # of lines on the voucher exceeds the number of lines per check in module control 2100).

For example: Vendor #125, STAPLES, numerous departments have created vouchers for invoices – over 60 vouchers, some with multiple lines per voucher, were presented for payment in a warrant. The system will combine as many voucher lines as possible for each check, sorted by invoice number. The system will print the first 20 lines, move to the next check #, print the next 20 lines, and so on until all of the invoices for the vendor are paid.

### Q: What if I am printing more than one line of description per voucher?

**A**: If the value of module control 2103 (number of description lines to print) is set to 3, with module control 2100 (total lines to print) set to 20, then only 6 lines will print on each check, and the system will move to the next check because  $20 \div 3 = 6$  with a remainder of 2. This limit will be in effect even if only one line of description exists per voucher line. Similarly, if the value of 2103 is set to two,  $20 \div 2 = 10$  voucher lines will print per check. And, if set to one,  $20 \div 1$  voucher lines will print per check.

#### Q: What are the valid values for the # of description lines?

A: Valid values are 1, 2 or 3. Zero may not be used.